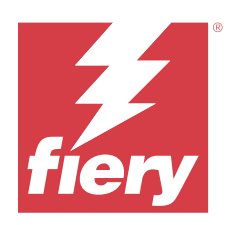

# Guía del usuario de Fiery proServer

© 2024 Fiery, LLC. La información de esta publicación está cubierta por los Avisos legales para este producto.

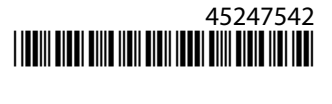

## Contenido

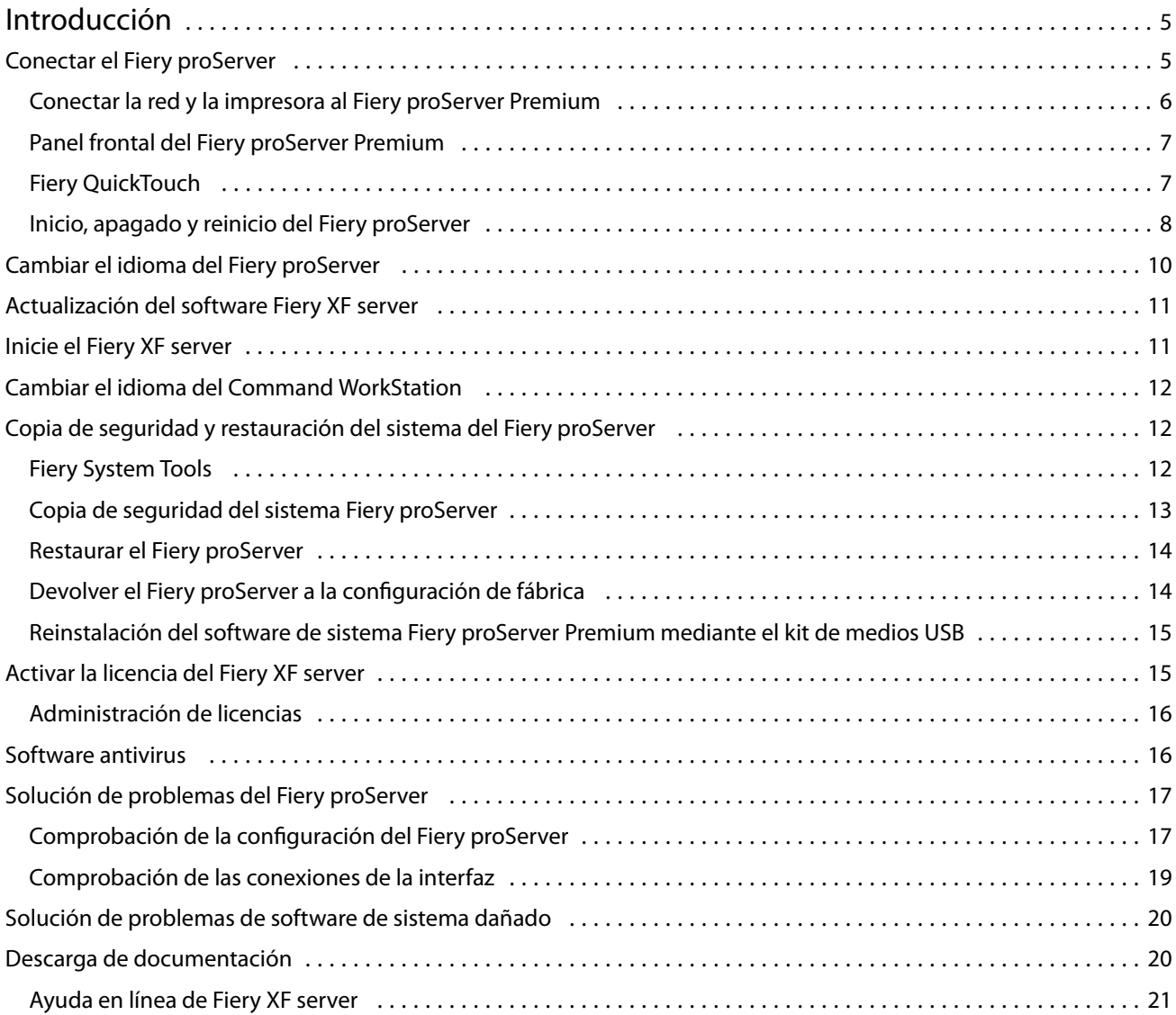

Guía del usuario de Fiery proServer Contenido 4

## <span id="page-4-0"></span>Introducción

Este documento describe cómo conectar y configurar el Fiery proServer, y cómo mantenerlo en buen estado de funcionamienso tras la instalación.

Trata los siguientes temas:

- **•** Conectar el Fiery proServer
- **•** Componentes de hardware, incluido Fiery QuickTouch
- **•** Inicio, apagado y rearranque del Fiery proServer
- **•** Cambio de idioma del Fiery proServer
- **•** Actualización del software del Fiery proServer
- **•** Inicio del software del Fiery proServer
- **•** Copia de seguridad y restauración del sistema del Fiery proServer
- **•** Registro de la licencia del software del Fiery proServer
- **•** Uso de un software antivirus
- **•** Resolución de problemas
- **•** Documentación y ayuda del Fiery proServer

## Conectar el Fiery proServer

Encontrará todos los cables y componentes necesarios en la caja de envío del Fiery proServer.

Tenga en cuenta las siguientes indicaciones cuando realice las conexiones:

- **•** Asegúrese de utilizar el cable de alimentación adecuado para el tipo de toma de corriente de su región.
- **•** Por defecto, el puerto Ethernet superior está configurado para DHCP, lo que significa que puede solicitar direcciones IP de forma dinámica. Utilice el puerto Ethernet superior para conectar el Fiery proServer a la red de su empresa.
- **•** El puerto Ethernet inferior también está configurado para DHCP y se puede utilizar para conectarse a la impresora inkjet, siempre que tanto el Fiery proServer como las impresoras inkjet se encuentren en la red de su empresa.

Si su impresora está conectada a través de la red, puede establecer una conexión de red dedicada de 1 GB o 10 GB, dependiendo de la configuración de Fiery proServer Premium.

#### <span id="page-5-0"></span>**Conectar la red y la impresora al Fiery proServer Premium**

El Fiery proServer Premium dispone de dos conectores de red en el panel posterior. El conector de red superior se utiliza para conectar el Fiery proServer Premium a su red. El conector de red inferior se utiliza para conectar el Fiery proServer Premium a la impresora.

Los conectores en la parte posterior del Fiery proServer Premium pueden tener un aspecto diferente, dependiendo del sistema.

- Inserte el cable de red en el conector Ethernet superior del panel posterior del Fiery proServer Premium.
- Inserte el cable de la impresora en el conector Ethernet inferior del panel posterior del Fiery proServer Premium.

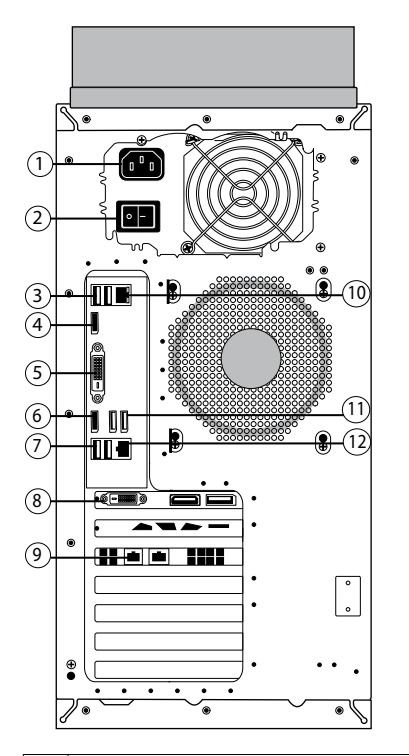

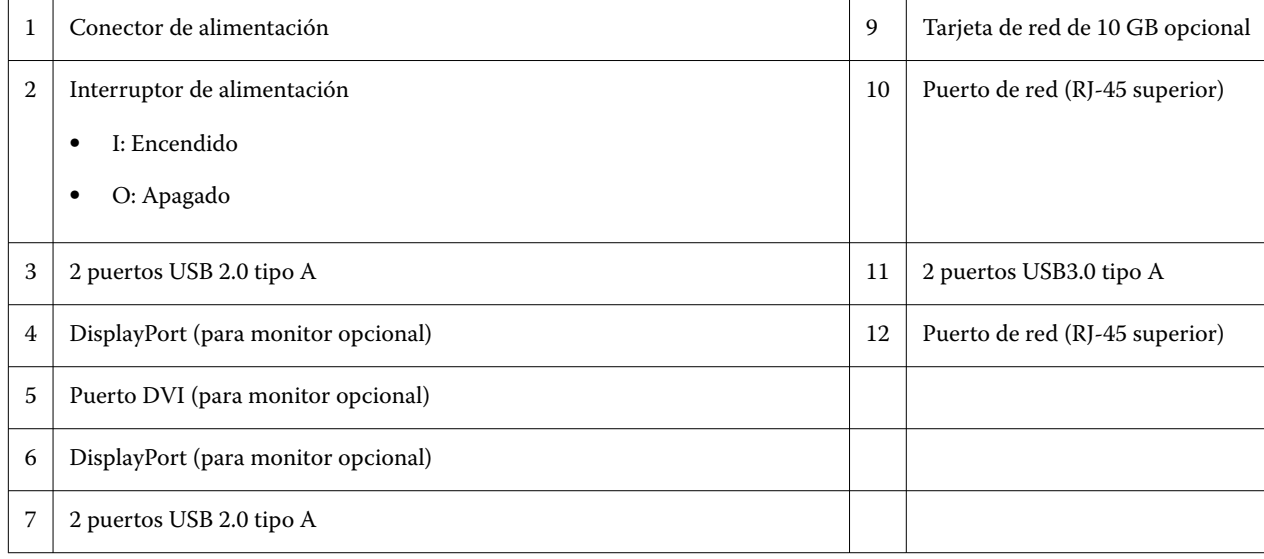

<span id="page-6-0"></span>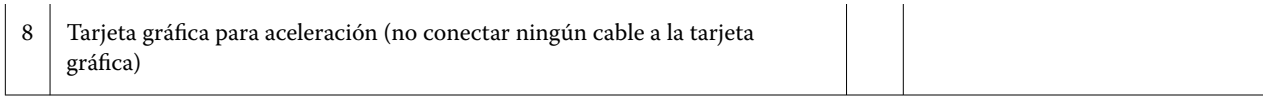

**Nota:** Si Fiery proServer Premium tiene una configuración de tarjeta de red de 10 GB, utilice un cable Cat.7. El cable Cat.7 debe estar conectado directamente a la impresora.

Ahora puede encender el Fiery proServer.

#### **Panel frontal del Fiery proServer Premium**

El gráfico muestra los paneles frontal y lateral del Fiery proServer Premium.

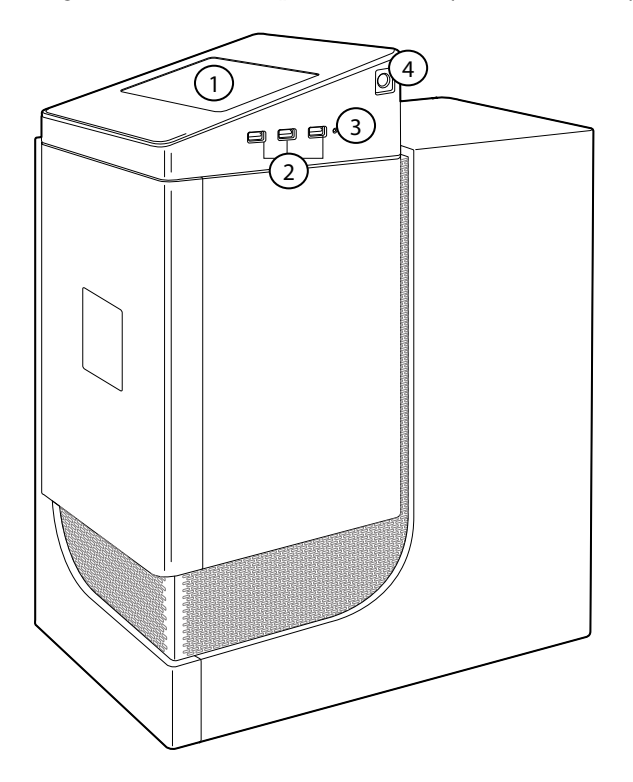

*1 Pantalla LCD de Fiery QuickTouch 3 Botón de restablecimiento (solo accesible para técnicos de servicio)*

*2 3 puertos USB 3.0 4 Botón de encendido*

Para obtener más información sobre el uso del Fiery QuickTouch, consulte la *Guía de configuración*.

#### **Fiery QuickTouch**

Puede utilizar el LCD de Fiery QuickTouch en la parte frontal del Fiery proServer para apagar, encender o reiniciar el Fiery proServer, o para cambiar la configuración de brillo del LCD.

Por defecto, Fiery QuickTouch muestra **Reposo** después del inicio, lo que indica que no se está procesando ningún trabajo. Para mostrar el menú principal de Fiery QuickTouch, pulse el icono de los puntos suspensivos (tres puntos) situado en la parte superior derecha de la pantalla.

7

<span id="page-7-0"></span>Tenga en cuenta las siguientes medidas de precaución cuando utilice Fiery QuickTouch:

**•** No ejerza presión sobre la superficie de la pantalla de cristal líquido (LCD).

Al presionarla, la pantalla LCD cambia de color.

- **•** Utilice un paño suave humedecido con un limpiador de lentes para limpiar la superficie de la pantalla LCD. Otros disolventes, como el agua, pueden dañar la pantalla LCD.
- **•** Manipule la pantalla LCD con cuidado.

Si la pantalla LCD se rompe y se derrama el cristal líquido del interior, evite el contacto con el mismo. Si entra en contacto con el cristal líquido, lávese inmediatamente con agua y jabón.

#### **Mensajes de estado y comandos de Fiery Quick Touch**

Fiery QuickTouch muestra mensajes de estado y comandos.

#### **Mensajes de estado**

Fiery QuickTouch muestra los siguientes mensajes de estado:

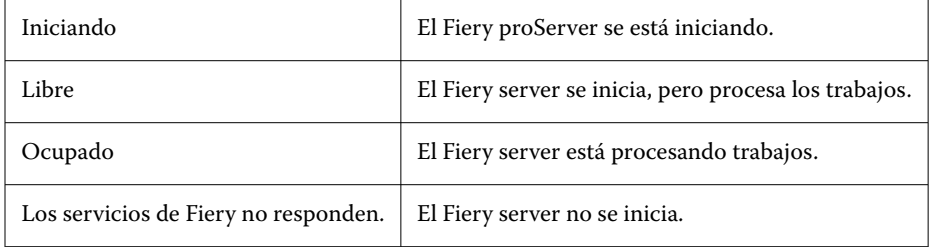

#### **Comandos**

Fiery QuickTouch dispone de cuatro comandos. Para mostrar los comandos, pulse el icono de los puntos suspensivos (tres puntos) situado en la parte superior derecha de la pantalla. Puede seleccionar un comando pulsando el icono correspondiente en Fiery QuickTouch.

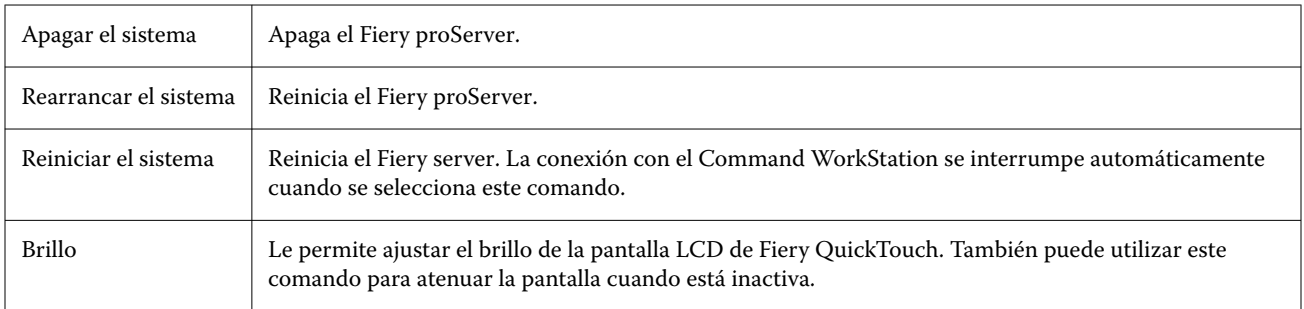

#### **Inicio, apagado y reinicio del Fiery proServer**

En esta sección se describe cómo iniciar, apagar y rearrancar el Fiery proServer cuando sea necesario.

**Nota:** Utilice siempre los siguientes procedimientos. No utilice el botón de restablecimiento del lateral del Fiery proServer para apagar o rearrancar el sistema.

#### **Iniciar el Fiery proServer**

Después de instalar el hardware Fiery proServer y conectarlo a la impresora y la red, ya está preparado para encender el Fiery proServer.

- **1** Pulse el interruptor de alimentación de la parte posterior del Fiery proServer para colocarlo en la posición de encendido (|).
- **2** Encienda el Fiery proServer.

Para encender el sistema, pulse el botón una vez y suéltelo. La fuente de alimentación detectará automáticamente la tensión correcta.

**3** Al iniciar sesión de administrador en el monitor, introduzca la contraseña de administrador y haga clic en **iniciar sesión**.

Puede obtener la contraseña de administrador para Fiery proServer desde la etiqueta fijada en la parte posterior del servidor Fiery. La contraseña de administrador es el número de serie impreso en la etiqueta.

**Figura 1:** Etiqueta de conformidad del servidor Fiery

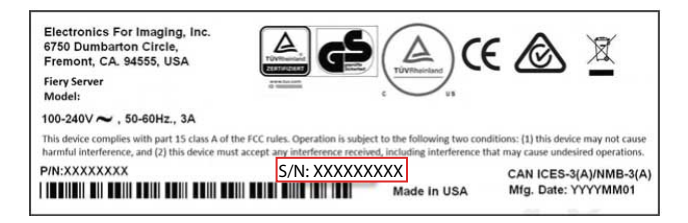

**4** Deje que el sistema se inicie hasta que el escritorio del Fiery proServer aparezca en la pantalla y Fiery QuickTouch muestre **Reposo**.

El Fiery proServer necesita aproximadamente dos minutos para iniciarse. Si está iniciando el Fiery proServer por primera vez, deberá activar la licencia del Fiery XF server como parte del procedimiento de instalación. Para obtener más información, consulte [Activar la licencia del Fiery XF server](#page-15-0) en la página 16.

Por defecto, la barra de tareas de Windows está oculta.

La barra de tareas contiene los siguientes elementos:

- **•** Fiery Server Control, una aplicación independiente para iniciar y detener el Fiery XF server, inicio del Fiery Command WorkStation, administración de licencias y acceso al software de actualización y a los perfiles de papel.
- **•** Fiery System Tools, una herramienta para cambiar el idioma de todos los componentes hardware y software del Fiery proServer, y para realizar copias de seguridad y restaurar el sistema del Fiery proServer.
- **5** Para mostrar la barra de tareas de Windows, realice una de las operaciones siguientes:
	- **•** Para mostrar la barra de tareas momentáneamente, mueva el puntero hacia la parte inferior de la pantalla.
	- **•** Para mostrar la barra de tareas en todo momento, haga clic con el botón derecho en la barra de tareas y, a continuación, en **Configuración**. En la pestaña de la barra de tareas, active la opción **Bloquear la barra de tareas** y desactive la opción **Ocultar automáticamente la barra de tareas en el modo escritorio**.

#### <span id="page-9-0"></span>**Apagar el Fiery proServer**

El Fiery proServer debe estar en un estado Reposo cuando se apague.

- **1** Asegúrese de que el Command WorkStation no esté recibiendo, procesando ni imprimiendo ningún archivo. Si el sistema acaba de procesar, espere al menos cinco minutos una vez que el sistema haya quedado libre antes de continuar.
- **2** Salga del Command WorkStation: En el menú **Archivo**, haga clic en **Salir**
- **3** En el menú principal de Fiery QuickTouch, pulse **Apagar sistema**. Deje que el sistema se apague completamente.

#### **Reiniciar el Fiery proServer**

El Fiery proServer debe estar en estado de reposo cuando lo reinicie.

Si hay una unidad de memoria USB conectada al Fiery proServer, extráigala antes de reiniciar. De lo contrario, el Fiery proServer no se reiniciará.

- **1** Asegúrese de que el Command WorkStation no esté recibiendo, procesando ni imprimiendo ningún archivo. Si el sistema acaba de procesar, espere al menos cinco minutos una vez que el sistema haya quedado **libre** antes de continuar.
- **2** Salga del Command WorkStation: En el menú **Archivo**, haga clic en **Salir**
- **3** En el menú principal de Fiery QuickTouch, pulse **Rearrancar sistema**. Espere a que el sistema se rearranque y aparezca la ventana de inicio de sesión en el monitor.
- **4** Introduzca la contraseña de administrador y, a continuación, pulse **Intro**. Puede obtener la contraseña de administrador para Fiery proServer desde la etiqueta fijada en la parte posterior del servidor Fiery. La contraseña de administrador es el número de serie impreso en la etiqueta.

## Cambiar el idioma del Fiery proServer

La primera vez que inicie el Fiery proServer, podrá seleccionar el idioma del sistema después de iniciar sesión. Por defecto, el idioma del sistema está configurado en inglés. Puede cambiar el idioma del sistema en cualquier momento.

Asegúrese de que el Fiery proServer se ha iniciado.

**Nota:** El cambio de idioma puede tardar hasta 15 minutos en completarse. Cuando el cambio de idioma está en proceso, no puede anularse.

El cambio de idioma se aplicará al sistema operativo y al teclado, al Fiery Server Control y al Command WorkStation.

El Command WorkStation dispone de su propia configuración de idioma, que anula los ajustes realizados para el Fiery proServer. Para obtener más información, consulte la *Guía de inicio rápido*.

- <span id="page-10-0"></span>**1** Realice una de las siguientes acciones:
	- **•** Si está iniciando el Fiery proServer por primera vez: en la ventana **Configuración de EFI Fiery proServer** , haga clic en **Configuración de idioma** y siga las instrucciones que aparecen en la pantalla.
	- **•** Para cambiar el idioma posteriormente: en la barra de tareas de Windows, inicie Fiery System Tools, haga clic en **Cambiar idioma del sistema** y siga las instrucciones que aparecen en la pantalla.
- **2** Reinicie el Fiery proServer.

## Actualización del software Fiery XF server

Compruebe las actualizaciones de software para asegurarse de que su software está actualizado.

Para actualizar el software, el Fiery proServer debe estar conectado a Internet. Es muy importante que disponga de la última versión del software instalado en su equipo. Aparecerá una notificación en la parte inferior de la ventana del Fiery XF server siempre que haya una actualización gratuita disponible. La notificación será visible hasta que haya actualizado su sistema.

- **1** Salga de Fiery XF server y de Command WorkStation.
- **2** Haga clic en el icono **Fiery Server Control** de la barra de tareas y, a continuación, haga clic en el **Actualizador en línea de Fiery**. Aparece el cuadro de diálogo **Actualizador**.
- **3** Haga clic en **Siguiente**.

Aparecerá un cuadro de diálogo con una lista de las actualizaciones de software disponibles. Se muestran los archivos de actualización disponibles y, además, ofrece información sobre el tamaño y el número de versión de los archivos.

- **4** Seleccione las casillas de verificación de las actualizaciones que desee instalar y haga clic en **Siguiente**.
- **5** Siga las instrucciones que aparecen en la pantalla para descargar los archivos instalados y completar la instalación.
- **6** Reinicie su equipo, si así se le solicita. Para obtener más información, consulte la *Ayuda de Fiery Command WorkStation*.

### Inicie el Fiery XF server

El Fiery XF server se inicia automáticamente cuando arranca el Fiery proServer. Si sale del Fiery XF server por cualquier motivo, puede reiniciarlo.

- **1** Haga clic con el botón derecho en Fiery Server Control y, a continuación, haga clic en **Iniciar servidor Fiery**.
- **2** Haga clic con el botón derecho en Control del servidor Fiery y seleccione **Iniciar Fiery Command WorkStation** o haga doble clic en el icono Fiery Command WorkStation del escritorio.

En Command WorkStation, puede ver información acerca del estado de su Contrato de mantenimiento y asistencia técnica del software (SMSA) y otras las licencias de software en **Server Manager**, a las que se accede desde el menú **Servidor**. En **Server Manager**, haga clic en el icono del servidor y, a continuación, seleccione **Licencia y contrato**.

## <span id="page-11-0"></span>Cambiar el idioma del Command WorkStation

Puede cambiar el idioma del Command WorkStation a cualquiera de los idiomas incluidos.

- **1** En el Job Center, haga clic en **Editar** > **Preferencias**.
- **2** Haga clic en **Región**.
- **3** Seleccione un idioma.
- **4** Haga clic en **Aceptar**.
- **5** Reinicie Command WorkStation.

Esta configuración no afecta al idioma del sistema operativo, el teclado, o el **Fiery Server Control**. Para obtener más información sobre el cambio de idioma en estos componentes de Fiery proServer, consulte la *Guía de instalación*.

## Copia de seguridad y restauración del sistema del Fiery proServer

Una copia de seguridad del sistema del Fiery proServer le permite restaurar el Fiery proServer a un estado anterior si surge algún problema, sin tener que volver a la configuración de fábrica.

Puede utilizar el Fiery System Tools para realizar una copia de seguridad y restaurar el software del sistema. Si es necesario, puede volver a instalar el software del sistema desde la unidad USB incluida en el paquete de medios.

#### **Fiery System Tools**

Fiery System Tools proporciona herramientas para la administración del sistema del Fiery proServer.

Fiery System Tools presenta los siguientes menús:

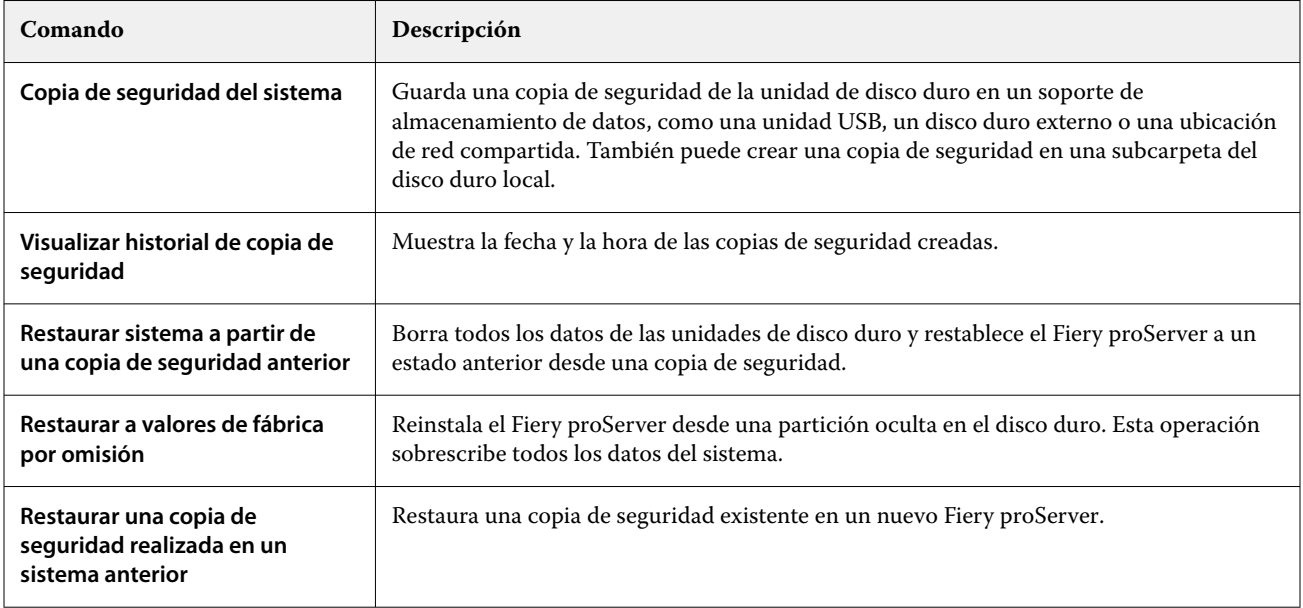

<span id="page-12-0"></span>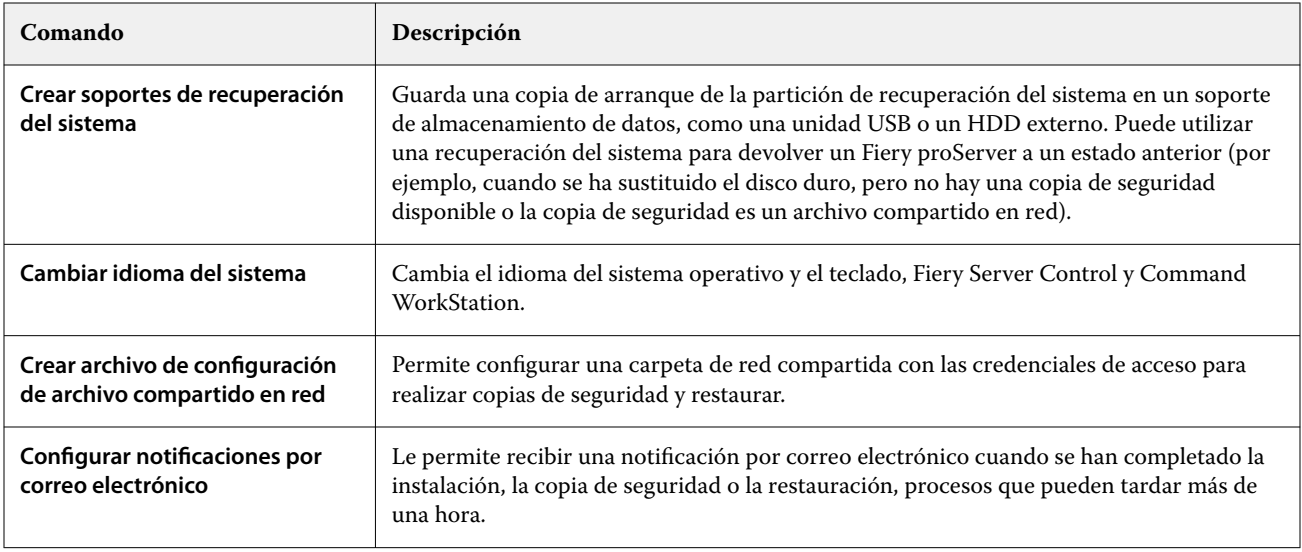

### **Copia de seguridad del sistema Fiery proServer**

Se recomienda crear una copia de seguridad cuando haya configurado el sistema Fiery proServer y, posteriormente, aproximadamente una vez cada tres meses.

- **1** En la barra de tareas de Windows, ejecute **Fiery System Tools**.
- **2** Haga clic en **Copia de seguridad de su sistema**.
- **3** Seleccione uno de los siguientes destinos para la copia de seguridad:
	- **•** Unidad flash USB
	- **•** HDD externo
	- **•** Unidad de red compartida
	- **•** Subcarpeta del disco duro local

#### **Nota:**

El soporte de almacenamiento de datos debe tener un mínimo de 16 GB de espacio de almacenamiento (se recomiendan 32 GB), no debe tener más de una partición y debe estar formateado en NTFS.

**4** Seleccione **Incluir archivos de trabajo Fiery en la copia de seguridad** (opcional).

Tenga en cuenta que puede hacerse una copia de seguridad de los archivos de trabajo, pero no de los archivos de salida que se encuentran en la carpeta **Exportar** debido a su tamaño.

- **5** Si el archivo de copia de seguridad del sistema se crea en una unidad flash USB o una unidad de disco duro externa, conecte el dispositivo a un puerto USB en el Fiery proServer.
- **6** Haga clic en **Siguiente**.
- **7** Haga clic en **Reiniciar**.

El proceso de copia de seguridad se ha completado cuando el sistema vuelve a Windows.

#### <span id="page-13-0"></span>**Restaurar el Fiery proServer**

El sistema del Fiery proServer se restaura con todos los ajustes que había en el momento en el que se creó la copia de seguridad, incluidos los entornos de sistema.

Se habrá perdido cualquier ajuste realizado después de que se creara la copia de seguridad. El procedimiento de restauración puede llevar hasta una hora, según el soporte de copia de seguridad utilizado y el volumen de datos de trabajos.

- **1** Asegúrese de que se pueda acceder al archivo de copia de seguridad del sistema desde una de las siguientes ubicaciones:
	- **•** Unidad flash USB
	- **•** HDD externo
	- **•** Unidad de red compartida
	- **•** Subcarpeta del disco duro local
- **2** Si el archivo de copia de seguridad del sistema está guardado en una unidad flash USB o un disco duro externo, conecte dicho dispositivo a un puerto USB del Fiery proServer.
- **3** En la barra de tareas de Windows, ejecute **Fiery System Tools**.
- **4** Haga clic en **Restaurar sistema desde una copia de seguridad anterior**.
- **5** Seleccione la copia de seguridad a restaurar y haga clic en **Siguiente**.

Si ha creado una copia de seguridad en una unidad de red compartida, haga clic en **Buscar red**. Introduzca la ubicación de la red y la información de inicio de sesión y haga clic en **Aceptar** para iniciar sesión en el servidor. A continuación, seleccione la copia de seguridad que desea restaurar.

- **6** Haga clic en **Continuar** para confirmar que desea eliminar todos los datos de la unidad de disco duro.
- **7** Siga las instrucciones que aparecen en pantalla.

Al final del procedimiento, Windows se inicia automáticamente. No es necesario reactivar la licencia si el Fiery server ya tenía licencia antes de la copia de seguridad.

#### **Devolver el Fiery proServer a la configuración de fábrica**

Deberá restaurar el estado de fábrica del Fiery proServer si, por ejemplo, se modifica la contraseña predeterminada y se pierde la nueva contraseña. La licencia de Fiery server y todos los ajustes de Command WorkStation, incluidos los entornos del sistema, se eliminarán de las unidades de disco duro.

Antes de comenzar, anote el código de activación de licencia (LAC) y desactive la licencia. Si no desactiva la licencia, no será capaz de reactivarla una vez reinstalado el software del sistema. Para obtener más información sobre cómo se desactiva la licencia, consulte la *Ayuda de Fiery Command WorkStation*.

Todos los servidores Fiery proServer se envían con un icono Fiery System Tools preinstalado en la barra de tareas. Esta herramienta proporciona un método para realizar una copia de seguridad y restauración de la configuración del sistema o para restaurar el sistema a su estado original.

Si tiene un Fiery proServer Premium, puede reinstalar el software del sistema mediante Fiery System Tools. Para obtener más información, consulte [Reinstalación del software de sistema Fiery proServer Premium mediante el kit](#page-14-0) [de medios USB](#page-14-0) en la página 15.

- <span id="page-14-0"></span>**1** En la barra de tareas de Windows, ejecute **Fiery System Tools**.
- **2** Haga clic en **Restaurar valores de fábrica por defecto**.
- **3** Haga clic en **Reiniciar** para confirmar que desea eliminar todos los datos de las unidades de disco duro e iniciar el procedimiento de restauración.

Al final del procedimiento, Windows se inicia automáticamente. Ahora debe seleccionar el idioma del sistema y activar la licencia del Fiery server. Para obtener más información, consulte la *Guía de instalación*.

#### **Reinstalación del software de sistema Fiery proServer Premium mediante el kit de medios USB**

Puede reinstalar el software de sistema utilizando el kit de medios USB.

Antes de comenzar, anote el código de activación de licencia (LAC) y desactive la licencia. Si no desactiva la licencia, no será capaz de reactivarla una vez reinstalado el software del sistema. Para obtener más información sobre cómo se desactiva la licencia, consulte la *Ayuda de Fiery Command WorkStation*.

Los pasos descritos a continuación son para Fiery proServer Premium. Debe conectar la unidad flash USB suministrada en el kit de medios USB a uno de los puertos USB 3.0. La reinstalación del software de sistema Fiery proServer Premium puede llevar hasta una hora.

**Nota:** La contraseña de administrador se restablecerá al número de serie después de reinstalar el software del sistema. El número de serie puede obtenerse de la etiqueta fijada en la parte posterior del Servidor Fiery. La contraseña de administrador es el número de serie impreso en la etiqueta.

- **1** Realice una de las siguientes acciones:
	- **•** Si el Fiery proServer Premium se está ejecutando, salga de Command WorkStation. Conecte la unidad flash USB incluida en el kit de medios USB a uno de los puertos USB 3.0 y reinicie el Fiery proServer Premium.
	- **•** Si el Fiery proServer Premium está bloqueado o no responde, mantenga pulsado el botón de alimentación del panel frontal hasta que se apague el sistema. Conecte la unidad flash USB incluida en el kit de medios USB a uno de los puertos USB 3.0 y pulse el botón de encendido una vez para encender el sistema.

Espere a que el sistema arranque desde la unidad flash USB. Este proceso requiere unos minutos.

**2** Seleccione un idioma en la lista desplegable.

Este será el idioma que se utilizará para guiarle a través del procedimiento de instalación.

- **3** Cuando se le pregunte qué desea hacer, haga clic en **Nueva instalación**.
- **4** Haga clic en **Continuar** para confirmar que desea eliminar todos los datos de la unidad de disco duro.
- **5** Siga las instrucciones que aparecen en pantalla.

Al final del procedimiento, Windows se inicia automáticamente. Ahora debe seleccionar el idioma del sistema y activar la licencia del Fiery server. Para obtener más información, consulte la *Guía de instalación*.

## <span id="page-15-0"></span>Activar la licencia del Fiery XF server

Fiery proServer se suministra con el Fiery XF server y el Command WorkStation preinstalados. Antes de poder conectarse al Fiery XF server, debe activar la licencia.

- **•** Asegúrese de que el Fiery proServer se ha iniciado.
- **•** Asegúrese de tener el código de activación de licencia (LAC), que se suministra con el Fiery proServer. El LAC es necesario para activar el software. Guarde su LAC de modo que esté disponible para futuras referencias, en caso de desactivación. Selecciónelo y cópielo durante o después de la activación y, a continuación, pegúelo en un documento de texto y guárdelo en un directorio de red o en una unidad flash USB.
- **•** En la ventana **Configuración de Fiery proServer**, haga clic en **Activar software** y siga las instrucciones que aparecen en la pantalla.

Puede administrar las licencias tras la configuración del Fiery Server Control. Para obtener más información acerca de cómo mostrar el contenido de una licencia activada, desactivar una licencia y reactivarla en otro Fiery server, consulte el *Ayuda de Fiery Command WorkStation*.

#### **Administración de licencias**

Puede activar o desactivar un producto o una opción de producto para este Fiery server en cualquier momento.

Asegúrese de que dispone de su código de activación de licencia (LAC) a mano. Al efectuar la primera activación, asegúrese de guardar su LAC cuidadosamente para futuras referencias, en caso de desactivación. Selecciónelo y cópielo durante o después de la activación y, a continuación, pegúelo en un documento de texto y guárdelo en un directorio de red o en una unidad flash USB.

**1** En la barra de tareas: Haga clic con el botón derecho en **Fiery Server Control** y, a continuación, en **Administrar licencias**.

Se abrirá la ventana **Activación de licencia**.

- **2** Realice una de las siguientes acciones:
	- **•** Para activar un producto o una opción de producto para este Fiery server: Haga clic en **Activar**.
	- **•** Para desactivar un producto o una opción de producto: Haga clic en **Desactivar**.

**Nota:**

Puede activar una licencia desactivada en otro Fiery server. Anote el LAC antes de desactivar la licencia. Si lo olvida, el LAC queda registrado en la pestaña **Historial** de la ventana **Activación de licencia**.

- **3** Siga las instrucciones que aparecen en la pantalla.
- **4** Reinicie el Fiery server.

#### Vea el vídeo [aquí](http://fiery.efi.com/system102-4).

Puede visualizar el contenido de una licencia activada si amplía el nombre de la licencia en la columna **Producto/ opción**.

## <span id="page-16-0"></span>Software antivirus

El Fiery proServer no incluye ningún software antivirus preinstalado. En entornos de producción donde se intercambien archivos con clientes de forma regular, le recomendamos encarecidamente que instale un programa antivirus de su elección.

Al instalar el software antivirus, asegúrese de que no bloquea los puertos de red necesarios para las funciones específicas del Command WorkStation. Para obtener más información, consulte la *Guía de instalación*.

## Solución de problemas del Fiery proServer

Si el Fiery proServer no funciona como debería, compruebe que esté correctamente instalado y conectado. Esta documentación proporciona soluciones para problemas habituales de configuración y red que pueden producirse.

Si verificar la configuración y las conexiones del Fiery proServer no le sirve de ayuda, el problema puede deberse a que el software del sistema esté dañado. En este caso, restaure el sistema del Fiery proServer a un estado anterior. Para obtener más información, consulte [Devolver el Fiery proServer a la configuración de fábrica](#page-13-0) en la página 14.

Si tiene problemas al trabajar con el Fiery proServer o Command WorkStation, visite Fiery Communities en [https://](https://communities.fiery.com) [communities.fiery.com.](https://communities.fiery.com) Fiery Communities está ahí para ayudarle a encontrar soluciones, compartir ideas y hablar sobre los productos con la comunidad global de expertos en Fiery.

#### **Comprobación de la configuración del Fiery proServer**

En este apartado se describen las comprobaciones rápidas que puede realizar para asegurarse de que el problema no lo ha causado una configuración incorrecta del Fiery proServer.

#### **¿El Fiery proServer se inicia con normalidad?**

Si se producen pitidos durante el inicio, puede indicar un problema en la memoria.

Si escucha una secuencia de 4 pitidos, 3 pitidos, 1 pitido y 2 pitidos, póngase en contacto con su centro autorizado de servicio/asistencia.

#### **¿Se está ejecutando Fiery XF server?**

El icono de Fiery Server Control se encuentra en la barra de tareas de Windows. Muestra una flecha blanca sobre fondo verde cuando Fiery XF server se está ejecutando.

Si Fiery Server Control muestra un cuadro blanco sobre un fondo rojo, significa que el servidor no se está ejecutando. En este caso, pruebe lo siguiente:.

- **•** Puede no haber activado la licencia correctamente. Debe aparecer un cuadro de diálogo que le pide que introduzca el código de activación de licencia (LAC).
- **•** Verifique que no haya software no autorizado instalado en el Fiery proServer.

No se admiten aplicaciones de otros fabricantes, ya que podrían causar problemas en el sistema. Aunque se puede instalar un software antivirus en el Fiery proServer, solo debería realizar búsquedas de virus en el sistema cuando el Fiery proServer se encuentre en modo **Reposo** (no mientras procesa o imprime algún trabajo).

#### **¿Está la conexión a la impresora configurada correctamente?**

Compruebe la conexión enviando trabajos de prueba a la impresora.

Pruebe lo siguiente:

- **•** Cargue un trabajo de prueba en el Command WorkStation y envíelo a la impresora.
- **•** Reinicie la impresora.

Si el problema persiste, puede que sea necesario hacer pruebas y realizar el mantenimiento de la impresora. Para obtener más información, consulte la documentación que se suministra con la impresora.

- **•** Verifique que el problema no se debe a un trabajo de impresión o una aplicación en concreto.
	- **•** Pruebe a imprimir un trabajo diferente desde el Command WorkStation.
	- **•** Pruebe a imprimir un trabajo desde una aplicación diferente.

#### **¿Está la red en funcionamiento?**

Puede haber un problema con la red, o el Fiery proServer puede no estar correctamente conectado a la red.

Verifique lo siguiente:

**•** El Fiery proServer aparece en la lista de equipos de la red.

Si el Fiery proServer no aparece en la lista de equipos de la red, es posible que otro dispositivo de la red tenga asignada la misma dirección de hardware de Ethernet.

**•** El ajuste DHCP del Fiery proServer coincide con el ajuste DHCP de la red del cliente.

Si aparecen mensajes de error de DHCP en el monitor, es posible que el Fiery proServer esté buscando un servidor DHCP que no existe. DHCP está activado de forma predeterminada en el Fiery proServer, pero es posible que la red del cliente no esté utilizando DHCP. En este caso, necesita configurar una dirección IP fija para el Fiery proServer. Para obtener más información sobre la creación de puentes de red, consulte la *Guía de instalación*.

Si el problema persiste, compruebe las conexiones de la interfaz. Para obtener más información, consulte [Comprobación de las conexiones de la interfaz](#page-18-0) en la página 19.

#### **¿Está seleccionada la configuración para mostrar los archivos ocultos?**

Debe tener acceso a algunos archivos de la carpeta Datos de programa para resolver determinados problemas.

- **1** Abra el **Panel de Control** y configúrelo para ver iconos pequeños.
- **2** Haga clic en **Opciones de explorador de archivos** y, a continuación, haga clic en la pestaña **Ver**.
- **3** En **Configuración avanzada**, seleccione **Archivos y carpetas** > **Archivos y carpetas ocultos**y haga clic en **Mostrar archivos, carpetas y unidades ocultos**.
- **4** Desactive la opción **Ocultar las extensiones de archivo para tipos de archivo conocidos**.
- **5** Haga clic en **Aceptar** para confirmar los cambios.

#### <span id="page-18-0"></span>**¿Está compartida la carpeta JobFolder?**

La carpeta JobFolder debe estar compartida para permitir el acceso a las carpetas de proceso.

- **1** Haga clic con el botón derecho en la carpeta **JobFolder** y, a continuación, haga clic en **Propiedades**. JobFolder se encuentra en C:\ProgramData\EFI\EFI XF\Server.
- **2** En la pestaña **Compartir**, haga clic en **Uso compartido avanzado**.
- **3** Seleccione **Compartir esta carpeta** y haga clic en **Permisos**.
- **4** Seleccione **Cualquiera** y configure el nivel de permisos a **Leer y cambiar**. A continuación, haga clic en **Aplicar**.
- **5** Haga clic en **Aceptar** para confirmar los cambios y cierre todas las ventanas.

#### **¿Se comparten las carpetas Salida o Exportar?**

Las carpetas Salida o Exportar deben compartirse para que la impresora tenga acceso a la extracción de archivos de impresión del Fiery proServer.

La carpeta que se utiliza depende de la impresora que haya configurado. Muchas impresoras EFI crean los archivos de impresión en la carpeta Exportar, mientras que las impresoras de la mayoría de los demás fabricantes crean los archivos de impresión en la carpeta Exportar.

- **1** Haga clic con el botón derecho en la carpeta y, a continuación, haga clic en **Propiedades**. En función de su modelo de Fiery proServer, la carpeta se encuentra en la unidad D:\ o E:\.
- **2** En la pestaña **Compartir**, haga clic en **Uso compartido avanzado**.
- **3** Seleccione **Compartir esta carpeta** y haga clic en **Permisos**.
- **4** Seleccione **Cualquiera** y configure el nivel de permisos a **Leer y cambiar**. A continuación, haga clic en **Aplicar**.
- **5** Haga clic en **Aceptar** para confirmar los cambios y cierre todas las ventanas.

#### **Comprobación de las conexiones de la interfaz**

Puede realizar algunas comprobaciones rápidas para asegurarse de que el problema no se debe a una conexión floja en la parte posterior del Fiery proServer.

<span id="page-19-0"></span>Verifique lo siguiente:

**•** Todos los componentes y cables de la interfaz al sistema están bien conectados en los puertos correctos de la parte posterior del Fiery proServer. Tras verificar las conexiones, rearranque el Fiery proServer.

Para ver una ilustración de los puertos y conexiones correctos en la parte posterior del Fiery proServer, consulte la *Guía de instalación*.

**•** El cable de alimentación está enchufado en la toma de alimentación y el Fiery proServer está encendido.

Para obtener más información, consulte la *Guía de instalación*. Si el Fiery proServer no se inicia, pruebe a sustituir el cable de alimentación con un cable nuevo o que funcione correctamente.

**•** El LED superior situado junto al puerto de red está encendido o parpadeando para indicar la actividad de la red.

Si el LED superior está apagado, verifique que el cable de red esté conectado correctamente al puerto de red adecuado en el Fiery proServer y al dispositivo de red en la red. Si el problema persiste, pruebe a sustituir el cable de red con un cable nuevo o probado.

## Solución de problemas de software de sistema dañado

Si la verificación de la configuración y conexiones del Fiery proServer no corrige el problema, puede que esté causado porque el software del sistema está dañado.

Para solucionar este problema, restaure el sistema del Fiery proServer a un estado anterior. Consulte [Devolver el](#page-13-0) [Fiery proServer a la configuración de fábrica](#page-13-0) en la página 14.

## Descarga de documentación

Puede acceder a toda la documentación del Fiery proServer en cualquier momento y descargarla.

La documentación del Fiery proServer consta de los siguientes componentes:

**•** La *Guía de instalación* (este documento) describe cómo instalar y conectar el Fiery proServer, y cómo activar la licencia

Se suministra impresa en varios idiomas en la caja de accesorios y también está disponible en línea.

**•** La *Guía de configuración* describe cómo configurar el Command WorkStation y cómo mantener el Fiery proServer en buen estado.

Se suministra en línea en varios idiomas.

**•** La *Guía de inicio rápido* es una guía detallada acerca de cómo utilizar el Command WorkStation en el trabajo cotidiano con su impresora EFI inkjet.

Se suministra impresa en la caja de accesorios (solo en inglés) y también está disponible en línea en varios idiomas.

**•** La *Guía de actualización* describe cómo actualizar desde una versión anterior del software.

Se suministra en línea en varios idiomas.

**1** Haga doble clic en el icono Adobe en el escritorio del Fiery proServer para abrir el sitio web de Adobe y descargar Adobe Reader.

Necesitará Adobe Reader para poder ver la documentación del Fiery proServer, ya que está en formato PDF.

- <span id="page-20-0"></span>**2** Abra el navegador que prefiera y vaya a [help.fiery.com.](http://help.fiery.com/fieryproserver-se-premium/index.html)
- **3** Haga clic en los enlaces para su versión del producto e idioma, y descargue la documentación más reciente.

## **Ayuda en línea de Fiery XF server**

El Fiery XF server incluye un sistema de ayuda integral.

**•** La ayuda de la aplicación proporciona información detallada sobre cómo configurar y utilizar cada función del software. En Command WorkStation, seleccione **Ayuda** en el menú **Ayuda**.

#### Guía del usuario de Fiery proServer Introducción 22